# **SMART SCM**

## Wright Line Training: Inside View

#### 1. **Logging on:**

Production Link (live): https://prod.smartscm.com/ Username: Insideview Password: provided separately

#### 2. **How to Search for Shipments:**

- 1. To search for ALL Wright-Line shipments click SEARCH without entering any other criteria. Please note that this will return all shipments that are currently in ACTIVE status (i.e. shipments that are NOT Delivered, On-hold or Canceled).
	- In order to see ACTIVE + INACTIVE (Delivered, On-hold, Canceled) orders, first select ALL in the STATUS dropdown field.
	- The shipment total is displayed at the bottom of the screen.
- 2. To search for a shipment by SOF# -- enter the SOF# in the CUSTOMER SH # field and click SEARCH.
- 3. To search for a shipment based on some other criteria (Status, SmartSCM SH#, Dates,

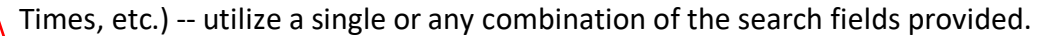

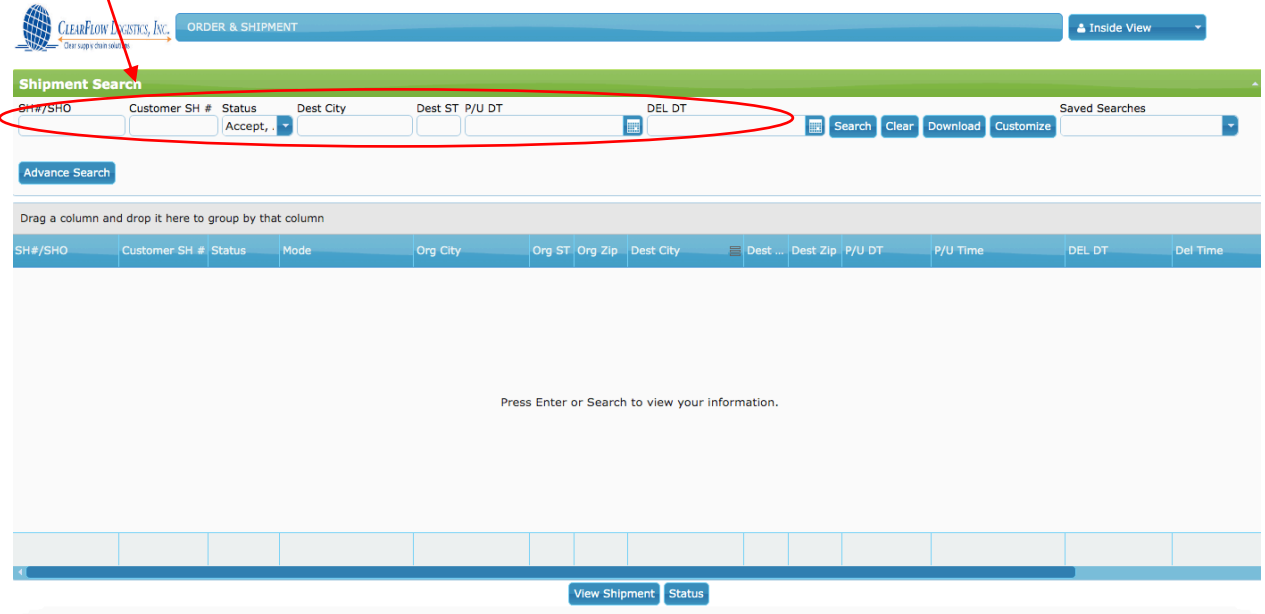

#### 3**. How to View Shipment Details:**

1. Select the shipment (it will be highlighted green when selected) and click VIEW SHIPMENT at the bottom of the screen.

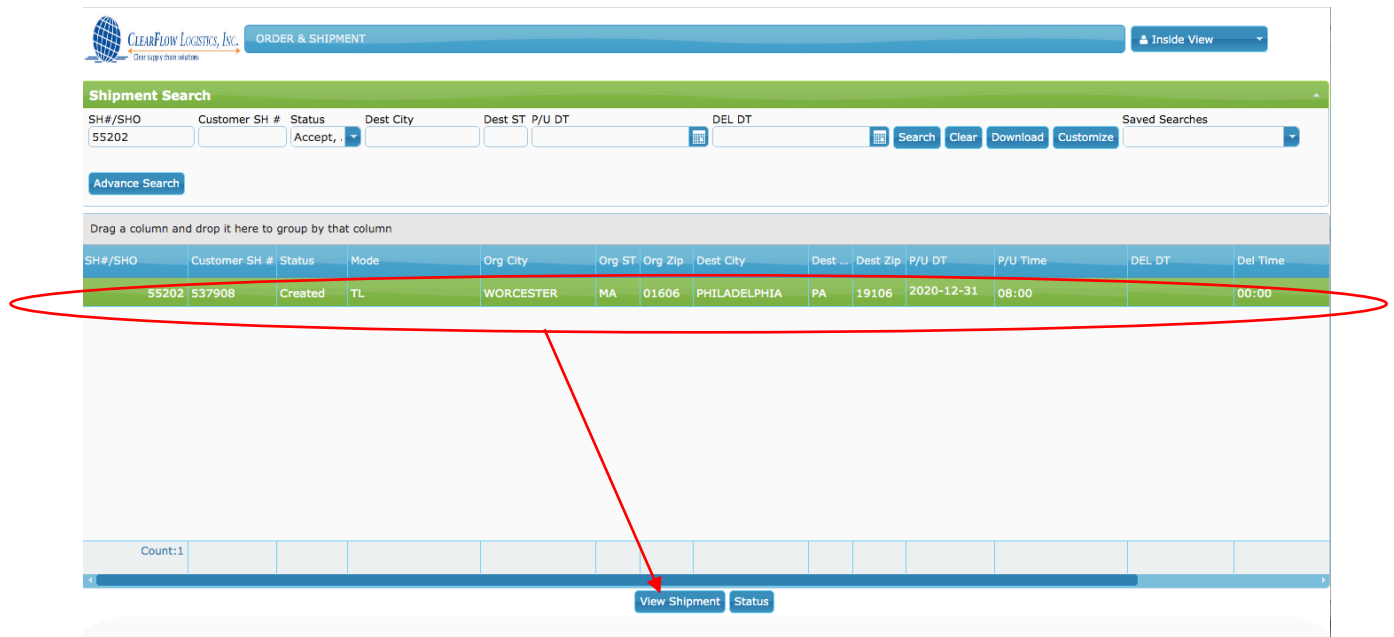

2. Once opened in VIEW mode, the line item details can be viewed in the Shipping Items tab and account information can be viewed on the AR/AP tab.

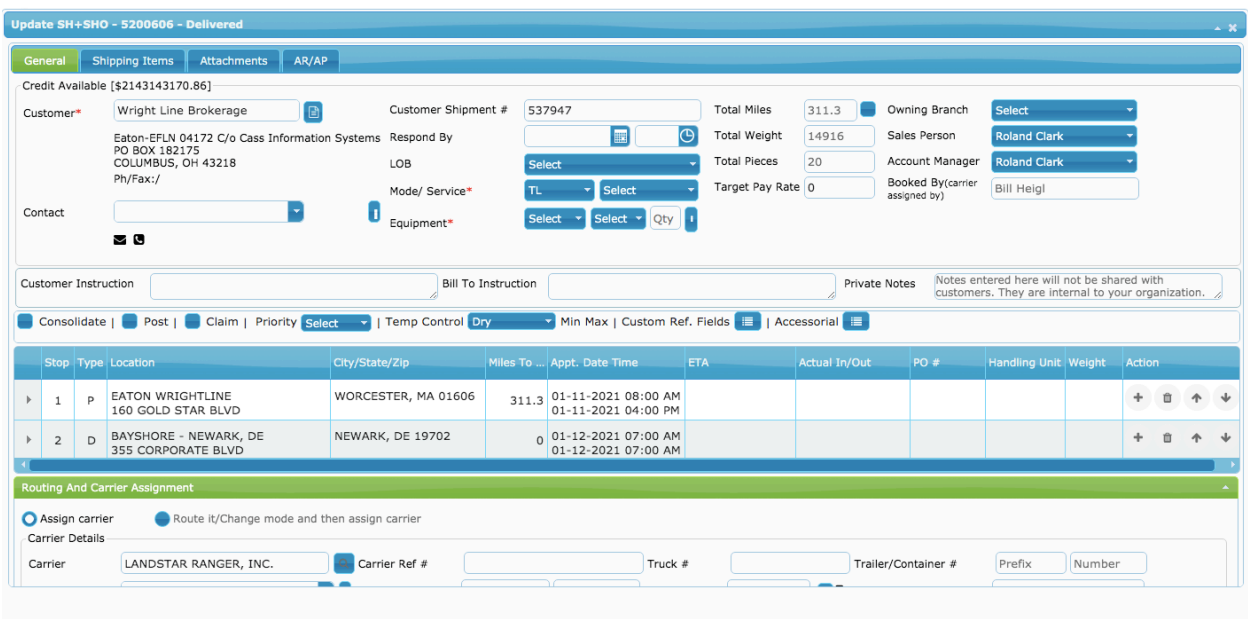

### **4. How to View Shipment Status**:

- 1. Select the shipment and click STATUS at the bottom of the screen.
- 2. All status updates are displayed in chronological order and show when and by whom the status was updated by.

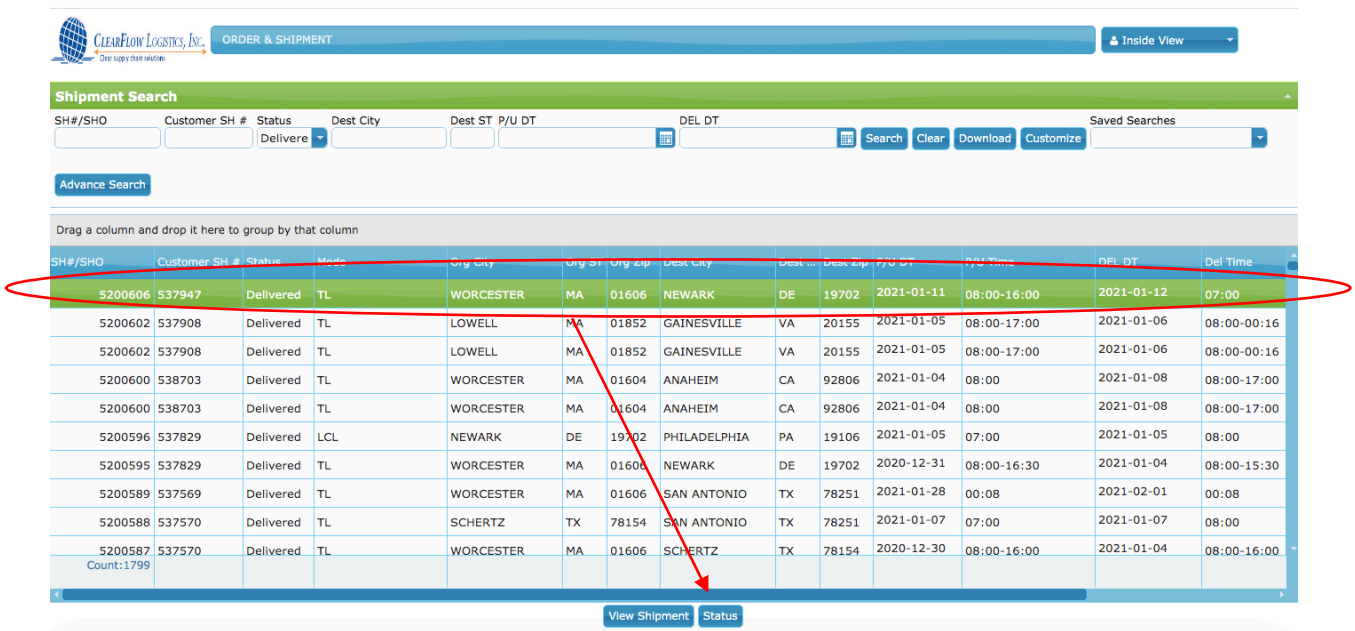

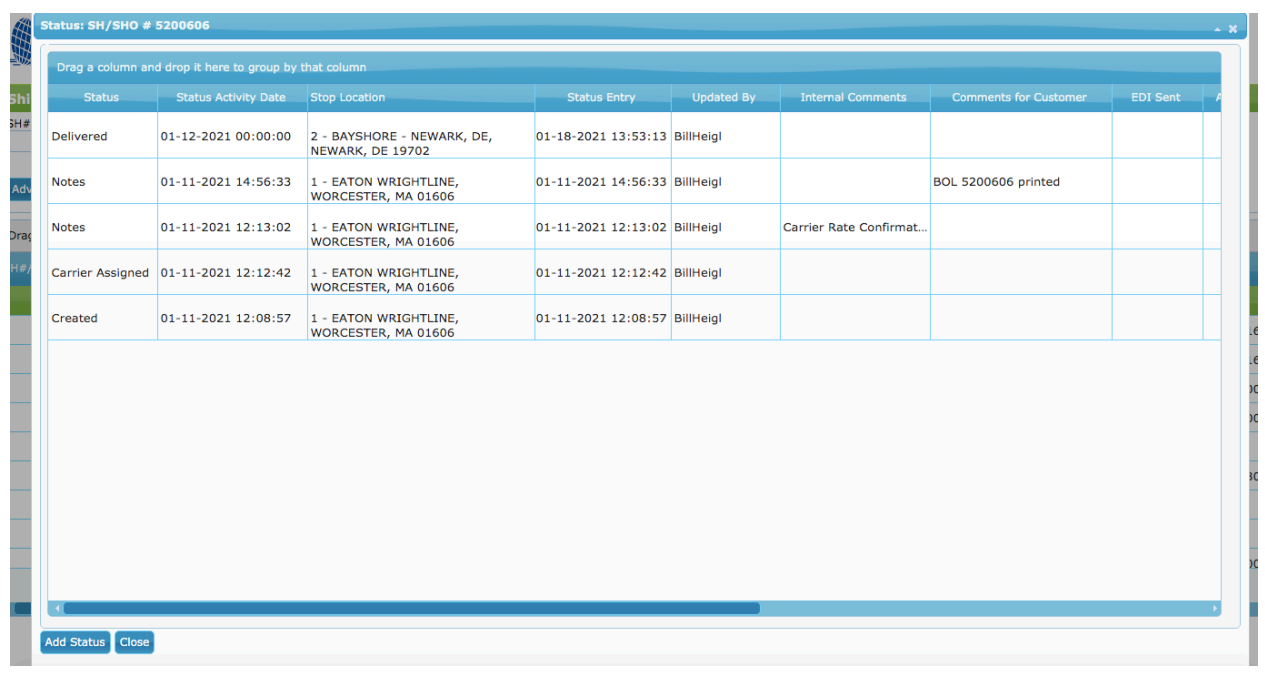